# **Wipeout2097Demo**

Sam Jordan

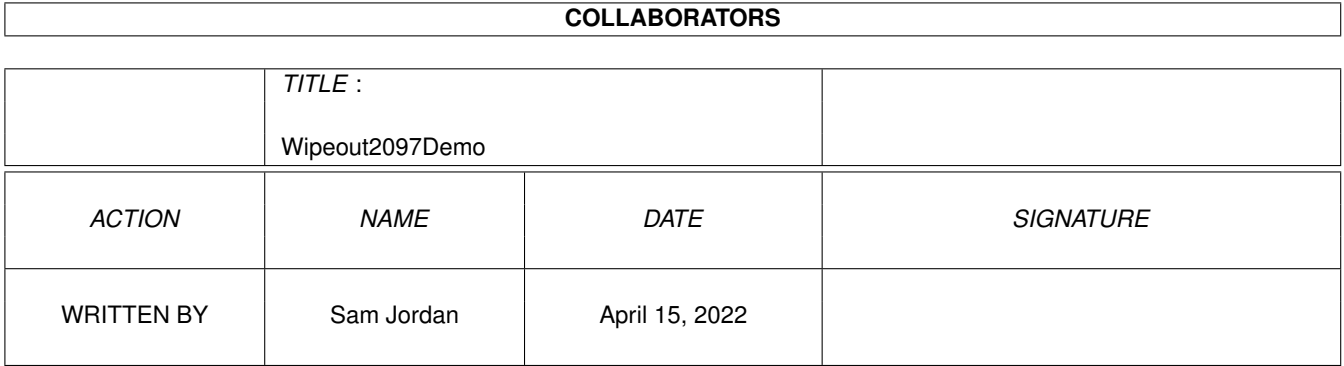

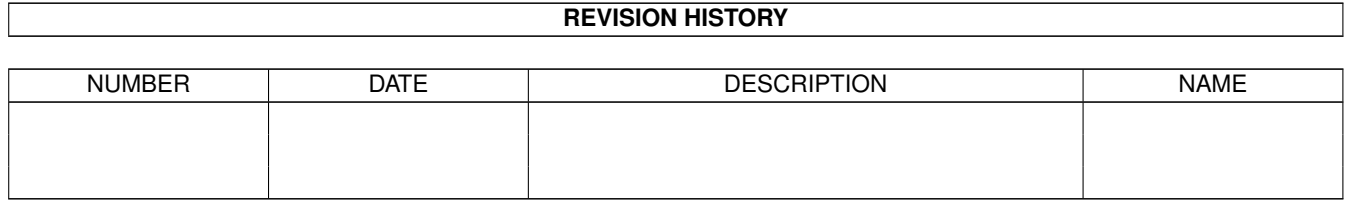

# **Contents**

#### 1 Wipeout2097Demo [1](#page-3-0)

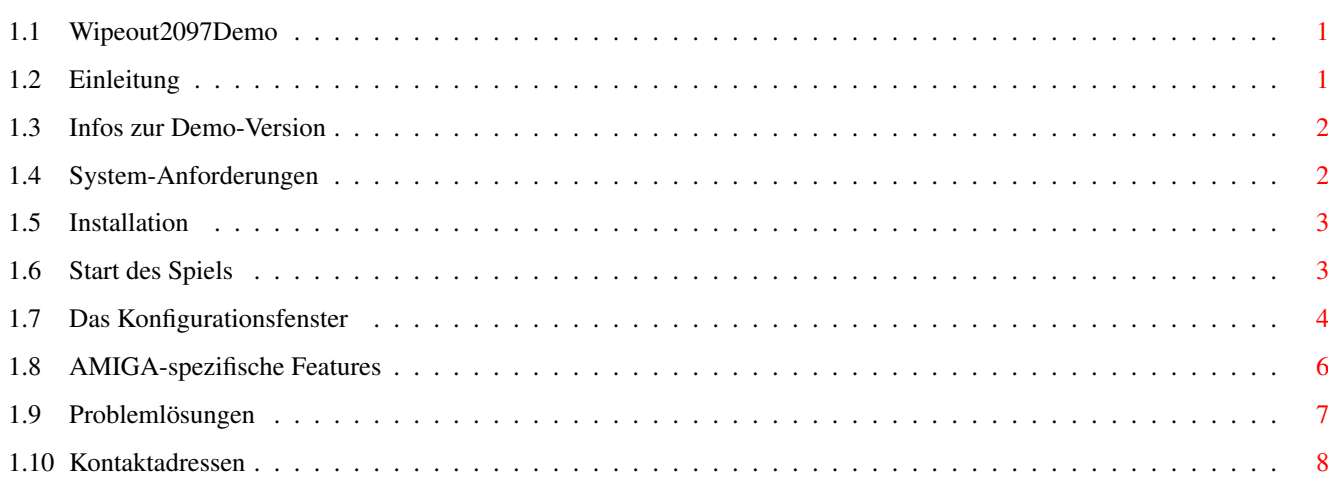

# <span id="page-3-0"></span>**Chapter 1**

# **Wipeout2097Demo**

### <span id="page-3-1"></span>**1.1 Wipeout2097Demo**

Psygnosis/Digital Images präsentieren

Wipeout2097

\*\*\* DEMO-Version \*\*\*

Ein einzigartiges und rasend schnelles 3D-Rennspiel für PowerPC-AMIGA's

#### Einleitung

Hinweise zur Demo-Version

System-Anforderungen

Installation

Start des Spiels

Das Konfigurationsfenster

AMIGA-spezifische Features

Problemlösungen

Kontaktadressen

## <span id="page-3-2"></span>**1.2 Einleitung**

Endlich ist es soweit, eines der berühmtesten 3D-Rennspiele liegt in einer AMIGA-Version vor. Wipeout2097 ist ein Klassiker unter den Playstation-Spielen und gab dem Begriff 'Geschwindigkeit' eine neue

Dimension.

Wipeout2097 fordert vom AMIGA das Allerletzte, weswegen das Spiel hohe Anforderungen an die vorhandene Hardware voraussetzt. Das Spiel nutzt dabei die neuesten auf dem AMIGA erhältlichen Technologien.

Die AMIGA-Version von Wipeout2097 basiert auf der PC-Version, welche wieder von der Playstation-Version abstammt. Die Leute, welche diese anderen Versionen bereits kennen, werden sich schnell mit dem Spiel zurechtfinden.

In die AMIGA-Version wurde auch einige zusätzliche Funktionen eingebaut, welche in den anderen Versionen fehlen. Diese Features werden später in diesem Dokument beschrieben.

Nun wünschen wir viel Spass!

### <span id="page-4-0"></span>**1.3 Infos zur Demo-Version**

Die Demo-Version hat folgende Einschränkungen gegenüber der Voll-Version des Spiels:

- Kein Abspielen der CD-Audio-Tracks
- Keine MPEG-Animationen
- 1 Rennstrecke anstatt 8
- 3 Waffen/Extras anstatt 8
- Nur der 'Arcade'-Modus steht zur Verfügung, während die Vollversion zusätzlich den 'Time Trial'-Modus sowie zwei 'Challenge'-Modi kennt.
- Es stehen nur die Rennklassen 'Vector' und 'Rapier' zur Verfügung, während die Vollversion insgesamt 4 Rennklassen kennt.
- Einige Options-Menus sind innerhalb des Spiels nicht anwählbar.

#### <span id="page-4-1"></span>**1.4 System-Anforderungen**

Folgende Hardware/Software-Komponenten werden von Wipeout2097 verlangt:

- PowerPC-Prozessor.
- 3D-Grafikkarte (z.B. CyberVision3D, CyberVisionPPC, BVisionPPC oder 3D-Karten, welche erst noch erscheinen werden). Wir empfehlen eine 3D-Karte mit einem 3D-Chip mindestens der Stärke des Permedia2.
- Mindestens 24MB FAST-RAM. Empfohlen werden mindestens 32MB FAST-RAM. Bei Systemen mit 24MB ist es eventuell erforderlich, Speicher einzusparen, welcher von diversen Software-Komponenten beim Hochfahren der AMIGA-Workbench belegt wird.
- CD-Laufwerk (nicht notwendig für die Demo-Version)
- OS 3.0. Empfohlen wird OS 3.1.
- CyberGraphX oder Picasso96, empfohlen wird eine möglichst neue Version.
- WarpUp V4 (befindet sich auch auf der Wipeout2097 CD)
- Warp3D V2 (befindet sich auch auf der Wipeout2097 CD). Es wird empfohlen, die beliegende Warp3D-Version zu installieren, da sie einige kleine Korrekturen und Verbesserungen enthält. Natürlich sollte eine Warp3D-Installation mit höher Versionnummer nicht durch die beliegende Version überschrieben werden, deswegen sollte die Versionsnummer der installierten Warp3D-Version vorher abgeklärt werden.
- lowlevel.library für Joypad-Support

Das Spiel kann sowohl mit Tastatur, Maus, Joystick und Joypad gesteuert werden. Die Steuerung mit Joystick ist nur bei zusätzlicher Zuhilfenahme der Tastatur sinnvoll.

Wir empfehlen die Steuerung über Tastatur oder Joypad, wobei für letztere Steuerungsart die 'lowlevel.library' vorhanden sein muss, welche seit OS3.1 Bestandteil des AMIGA-OS ist.

#### <span id="page-5-0"></span>**1.5 Installation**

Bevor das Spiel installiert wird, sollten die Software-Komponenten WarpUp V4 und Warp3D V2 installiert werden. Beide Software-Pakete liegen dieser CD bei. Wir empfehlen dringend das Studium der entsprechenden Dokumentation, um Probleme möglichst zu vermeiden. Zudem sollten zunächst die entsprechenden Beispiel-Programme, welche diesen Paketen beiliegen, zum korrekten Funktionieren gebracht werden, bevor das Spiel Wipeout2097 installiert wird.

Bei Problemen mit diesen Software-Komponenten stehen Ihnen die Autoren dieser Komponenten gerne mit Ratschlägen zur Verfügung. Die entsprechenden eMail-Adressen sind in den entsprechenden Dokumenten aufgeführt.

Die Demo-Version von Wipeout2097 muss nicht speziell installiert werden. Es muss einzig ein Assign 'WO2097' auf das Verzeichnis 'Wipeout2097\_Demo' gesetzt werden, was mit dem beiliegende 'MakeAssign'-Skript vollzogen werden kann.

#### <span id="page-5-1"></span>**1.6 Start des Spiels**

Das Spiel wird durch Doppelklicken des entsprechenden Icons ← gestartet. Als erstes erscheint das Konfigurations-Fenster , woverschiedene Einstellungen vorgenommen werden können. Nachdem dies erfolgreich abgeschlossen wurde, erscheinen

erst einige Logos, welche für eine gewisse Zeit angezeigt werden. Durch Drücken der Return-Taste kann die Anzeige der Logos sofort beendet werden. Im folgenden wird das Spiel geladen.

Vor dem Starten des Spiels sollten laufenden Anwendungen beendet werden, da diese Speicher belegen und auch die Spielgeschwindigkeit herabsetzen. Zudem sollte die Auflösung und Farbtiefe der Workbench nicht allzuhoch eingestellt sein, damit für das Spiel genügend Videospeicher auf der Grafikkarte zur Verfügung steht. Das gilt vor allem für Grafikkarten mit wenig Videospeicher, wie z.B. der CyberVision3D.

Je weniger Videospeicher von der Workbench und anderen Fenstern belegt ist, desto mehr steht dem Spiel zur Verfügung.

#### <span id="page-6-0"></span>**1.7 Das Konfigurationsfenster**

Nach dem Start des Programms erscheint das Konfigurationsfenster. Der Schalter 'Cancel' bricht das Spiel ab, während der Schalter 'Play' das Konfigurationsfenster schliesst, wonach das Spiel geladen wird. Der Schalter 'Save' schliesslich speichert die aktuelle Konfiguration, womit sie beim nächsten Mal nach dem Start geladen wird.

Die verschiedenen grafischen Elemente haben folgende Funktionen:

- Warp3D Driver

Erlaubt das Umschalten zwischen 3D-Hardware-Treiber und Software-Treiber. Dieses Auswahlelement ist nur dann aktiviert, wenn ein Warp3D-Software-Treiber vorhanden ist. Zum Zeitpunkt, als dieses Dokument geschrieben wurde, ist das nicht der Fall.

- Graphics Mode

Damit wird festgelegt, in welcher Umgebung das Spiel laufen soll. Möglichkeiten sind:

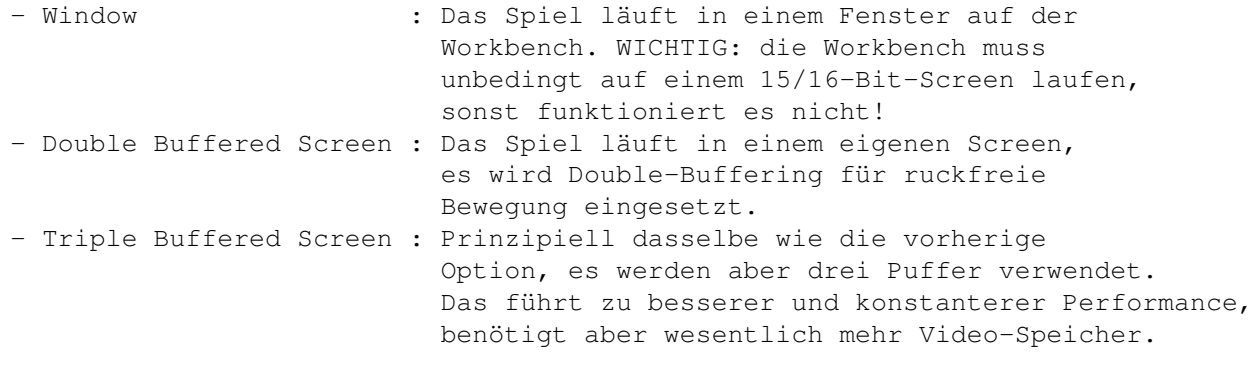

- Select

Nach Drücken dieses Schalters erscheint ein Screenmode-Requester, welcher das Auswählen eines Screenmodes erlaubt. Es werden nur 15/16-Bit-Modi

angeboten, das Spiel läuft nur mit 15/16 Bit. Der zur Zeit ausgewählte ScreenModus erscheint im Feld 'ModeID'.

- Speed Limit

Definiert die maximale Framerate des Spiels. Wipeout2097 wird bei sehr hohen Frameraten zu schnell, deswegen kann eine Limitierung der Framerate, speziell bei sehr schneller Hardware, erwünscht sein. Dies führt auch zu einer konstanteren Performance.

- Unlimited

Schaltet die Limitierung der Framerate aus.

- Texture Memory

Definiert, wieviel Videospeicher das Spiel für Texturen reservieren soll. Je höher der Wert, desto detaillierter sind die Texturen, aber desto weniger Videospeicher bleibt übrig für andere Zwecke. Wenn das Spiel in sehr hohen Auflösungen gespielt werden soll, muss dieser Wert reduziert werden. Benützer von 4MB-Grafikkarten sollten den Wert ebenfalls auf eine niedrigen Wert setzen.

- Mipmapping

Veranlasst Wipeout2097, auf Wunsch 'Mipmapping' einzusetzen, welches die Grafikqualität erhöhen kann. Diese Funktion hat nur einen Effekt, wenn die 3D-Hardware 'Mipmapping' unterstützt. Das ist z.B. beim Permedia2 nicht der Fall.

Wichtig: das Selektieren dieser Option schaltet Mipmapping im Spiel noch nicht ein. Es muss während des Rennens ein entsprechender Filter-Modus (mit der F7-Taste) selektiert werden, damit die Funktion in Kraft tritt.

- Audio AHI

Wenn diese Option selektiert wird, wird der Audio-Standard AHI für die Ausgabe der Soundeffekte verwendet (damit können Sound-Karten für die Sound-Ausgabe verwendet werden). Ansonsten wird das audio.device und somit immer der Paula-Chip des AMIGA verwendet.

- Swap Audio Channels

Die beiden Audio-Kanäle des AMIGA werden für die Soundeffekte vertauscht. Auf das Abspielen der CD-Tracks hat diese Option keinen Einfluss.

- Half Volume

Falls diese Option aktiviert ist, werden die Soundeffekte mit der halben Lautstärke abgespielt. Dies kann eine starke Erhöhung der Soundqualität mit sich bringen, wenn der Soundchip des AMIGA (Paula) zum Einsatz kommt. Die Lautstärke der Soundeffekte kann im Spiel zur Kompensation wieder erhöht werden, wobei die Qualität der Soundeffekte nicht abnimmt.

- CD Audio

Wenn diese Option nicht aktiviert ist, wo werden die CD-audio-Tracks nicht abgespielt.

- Play Intro

Falls diese Option nicht aktiviert ist, so wird die Intro-Animation übersprungen.

#### <span id="page-8-0"></span>**1.8 AMIGA-spezifische Features**

Die AMIGA-Version Wipeout2097 funktioniert prinzipiell wie die PC-Version, allerdings wurden einige neue Funktionen hinzugefügt. Hauptsächlich sind diese Funktionen während des Rennens über die F-Tasten anwählbar.

Die Belegung der F-Tasten ist:

- F1 : Umschalten zwischen externer und interner Sicht. Bei letzterer befindet sich der Betrachter im Schiff, so dass das eigene Schiff nicht sichtbar ist.
- F2 : Setzen der Maus-Empfindlichkeit. Durch wiederholtes Drücken dieser Taste können verschiedene Empfindlichkeiten selektiert werden.
- F3 : Setzen der Sichtweite. Durch wiederholtes Drücken können verschiedene Sichtweiten selektiert werden. Je kleiner die Sichtweite, desto weniger Objekte werden dargestellt, umso schneller läuft das Spiel.
- F4 : Umschalten zwischen verschiedenen Lichteffekten, welche an der Rückseite der Schiffe sichtbar sind.
- F5 : Aktivieren/Deaktivieren des Himmels
- F6 : Aktivieren/Deaktivieren von Nebel. Damit wird der Himmel implizit ausgeschaltet. Diese Funktion ist AMIGA-spezifisch.
- F7 : Selektieren von verschiedenen Filter-Modi. Durch wiederholtes Drücken können verschiedene Filter angewählt werden:
	- FILTERING OFF : es wird kein Filter eingesetzt.
	- BILINEAR FILTER : es kommt der bilineare Filter zum Einsatz

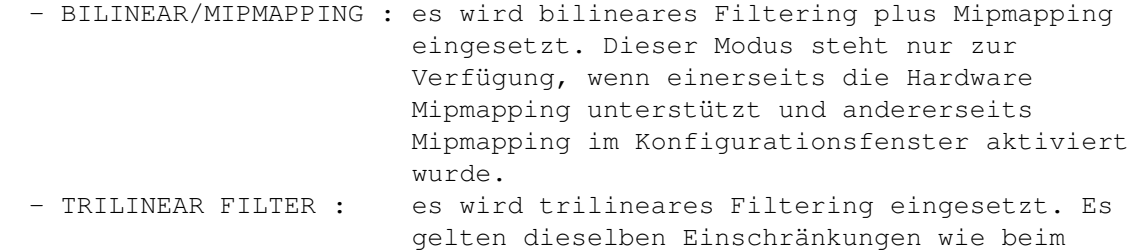

vorherigen Filtermodus.

Die beiden letzten Filtermodi sind AMIGA-spezifisch.

- F8 : Setzen der Helligkeit der Darstellung (AMIGA-spezifisch)
- F9 : Aktivieren/Deaktivieren von linearem Texturemapping (AMIGA-spezifisch)
- F10: Aktivieren/Deaktivieren von Dithering (AMIGA-spezifisch). Dithering kann nur deaktiviert werden, wenn die Env-Variable 'Warp3D/Permedia2/Dither' auf 'off' gesetzt ist (das gilt nur
	- für Permedia2-basierende Grafikkarten).

#### <span id="page-9-0"></span>**1.9 Problemlösungen**

Im folgenden sollen einige Tips gegeben werden, falls Probleme mit ← dem

Spiel auftauchen.

Das Wichtigste ist zunächst, dass man sich vergewissert, ob die Software-Komponenten WarpUp und Warp3D auch korrekt funktionieren. Das kann mit den s getestet werden, welche diesen Software-Paketen beiliegen. Wenn sich dann herausstellt, dass Probleme mit diesen Software-Komponenten vorhanden sind, so ist es das Beste, wenn die Autoren dieser Software benachrichtigt werden, damit sie Hilfe leisten können.

Falls das Spiel ganz grundsätzlich nicht funktionieren will, so sollte zunächst mal abgeklärt werden, ob die minimalen

Anforderungen überhaupt

erfüllt sind. Bei Verwendung von hoch-auflösenden Texturen (die dann verwendet werden, wenn im

Konfigurations-Fenster

der zu reservierende

Texturspeicher auf Maximum gesetzt wird) sollten mindestens 20MB freier FAST-RAM Speicher vorhanden sein. Falls das nicht zutrifft, sollte der Wert des Parameter 'Texture Memory' im Konfigurations-Fenster auf einen kleineren Wert gesetzt werden.

Es ist auch wichtig, dass die Workbench in nicht zu hoher Auflösung und Farbtiefe läuft, weil sie sont viel Videospeicher belegt, der dem Spiel dann fehlt. Auch sollten nicht zu viele Fenster geöffnet sein, da jedes Fenster ebenfalls Videospeicher belegt.

Das Einschalten von Triple-Buffering führt auch zu einer erhöhten Belegung von Video-Speicher.

Falls das Spiel im Fenster-Modus gespielt wird, muss die Workbench unbedingt in einem 15/16-Bit-Screenmodus laufen.

Bei Problemen ist es grundsätzlich zu empfehlen, im Einstellungsfenster mit verschiedenen Optionen zu experimentieren. Vielleicht können die Probleme bei Verwendung anderer Einstellungen umgangen werden. Wenn die Sound-Ausgabe über das audio-device zu Problemen führt, installieren Sie bitte AHI (zu finden im Aminet), schalten Sie den AHI-Modus im Einstellungsrequester an und versuchen es nochmal.

Wenn beim Vergrössern/Verkleinern des Fensters auf einmal nur noch eine schwarze Fläche dargestellt wird, so kann das zwei Gründe haben:

- Das Fenster wurde so stark vergrössert, dass der Videospeicher nicht mehr ausreicht.

- Ein Fehler in Warp3D kann zu solchen Problemen führen. Dann sollte die beiliegende Warp3D-Version installiert werden, welche dieses Problem lösen sollte.

Weitere möglichen Probleme:

- Während des Abspielens der MPEG-Animationen wird kein CD-Audio-Track gespielt. Das geschieht dann, wenn eine 'kleine' oder 'mittlere' Installation vollzogen wurde, weil die MPEG-Animationen nicht mit auf die Harddisk installiert wurden und somit von CD gelesen werden. Das kann nicht gleichzeitig mit dem Abspielen eines CD-Audio-Tracks geschehen.

- Während des Spiels werden Texturen nicht mehr korrekt dargestellt. Das können ein Zeichen dafür sein, dass der Video-Speicher knapp geworden ist. In dem Falle sollte entweder mehr Video-Speicher durch Schliessen von Fenstern oder Reduzieren der WB-Auflösung/Farbtiefe eingespart werden oder der Parameter 'Texture Memory' im Konfigurations-Fenster reduziert werden. Es sollte auch Triple-Buffering nicht aktiviert sein.

- Während des Spiels steht auf einmal das Spiel und das ganze System still. Während Fehler des Spiels nie ganz ausgeschlossen werden können, ist es doch sehr oft wahrscheinlicher, dass das Problem durch Ueberhitzung der Hardware verursacht wurde. Es hat sich in der Vergangenheit gezeigt, dass solche Fälle sehr oft bei ähnlichen Programmen aufgetreten sind. Oftmals konnten die Probleme durch Einsatz zusätzlicher Kühlungssysteme gelöst werden.

- Wenn das Spiel sehr langsam läuft, so kann man durch Verändern von Parametern die Spielgeschwindigkeit erhöhen. Am besten dazu geeignet sind:

- Auflösung reduzieren
- Sichtweite reduzieren (F3)
- Himmel ausschalten (F5)
- Filtering ausschalten (F7)
- Lichteffekte ausschalten (F4)
- Perspektivisches Texturemapping ausschalten (F9)

- Das gleichzeitige Drücken von mehreren Tasten der Tastatur funktioniert nicht, eine der Tasten wird nicht erkannt. Dieses Problem geht auf ein spezielles Verhalten der AMIGA-Tastaturen zurück, welches gewisse Tasten 'verschluckt', wenn mehrere Tasten gleichzeitig gedrückt werden. Eine mögliche Abhilfe ist die Umdefinierung der Steuerung im entsprechenden Einstellungs-Menu innerhalb des Spiels.

- Die Soundqualität ist schlecht. Das Problem ergibt sich, wenn der Sound über den Soundchip des AMIGA abgespielt wird, welcher nur eine 8-Bit-Auflösung hat. Es gibt hier drei Möglichkeiten, um die Soundqualität zu verbessern:

- Einschalten der 'Half-Volume'-Option im Einstellungs-Fenster.
- Benützung einer Soundkarte anstatt des AMIGA-Soundchips
- Verwendung des AHI-Treibers (für den AMIGA-Soundchip). Im Einstellungsprogramm von AHI kann als Ausgabe 'Paula 14 Bit Stereo++' selektiert werden. Damit erfolgt die Ausgabe in wesentlich besserer Qualität.

### <span id="page-10-0"></span>**1.10 Kontaktadressen**

```
Falls Sie Probleme mit dem Spiel haben, so stehen Ihnen die ←-
                 untenstehenden
Support-Adressen zur Verfügung. Bevor Sie aber diese Adressen benützen,
stellen Sie bitte sicher, dass Sie das Kapitel
              Problemlösungen
               dieses
Dokuments gelesen und die Lösungsvorschläge ausprobiert haben.
Post-Adresse: Blittersoft
                  8 Tickford Arcade
                  Newport Pagnell
                  Bucks.
                  MK16 8HY
Telefon: +44 (0)1908 610170
WWW: http://www.blittersoft.com
EMail: wipeout@blittersoft.com
```